# **VPC LEARNING**

# CONTRACTOR INSTRUCTIONS

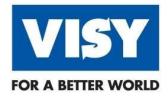

March 2022

Version: 1.1

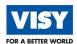

# **Table of Contents**

| GETTING STARTED            | 3  |
|----------------------------|----|
| Overview                   | 3  |
| Contractor set up          | 4  |
| SYSTEM ACCESS              | 7  |
| Logging In                 | 7  |
| SYSTEM FEATURES            | 8  |
| Home Page Dashboard        | 8  |
| Content Library            | 10 |
| Manage Courses             | 11 |
| Complete assigned learning | 12 |
| MOBILE DEVICE ACCESS       | 13 |
| Account set up             | 13 |
| Access your learning       | 16 |

| Version | Date          | Author   | Details |
|---------|---------------|----------|---------|
| 1.0     | November 2021 | VPC team | Release |
| 1.1     | March 2022    | VPC team | Updates |
| 1.2     |               |          |         |
| 1.3     |               |          |         |
| 1.4     |               |          |         |

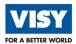

# **GETTING STARTED**

#### **OVERVIEW**

#### What's Covered

This document outlines the requirements and process for getting Visy contractors set up in the VPC Learning System to enable induction to the business, and access to the specific sites on which attendance is required to complete works.

#### Why

Visy requires all contractors to pass two induction phases before being permitted onto site.

- 1. The first phase is the generic Visy –HSE Induction (100-001) or for Drivers the Visy Driver Generic Induction with COR Awareness (103-001).
- 2. The second being a Site-Specific Induction (or State Specific Induction for Truck Drivers) for each site the contractor is required to work on.

Contractors will not be permitted on-site without a certificate for each. All contractor inductions are a shared responsibility between the contractor, the contracted company, procurement and the relevant Visy Contractor Manager.

#### How

Inductions are hosted online, accessible from any computer with an active internet connection. Some key points to make sure you can use the system and set up new contractors:

- All vendors will have an individual identifying number known as a Vendor ID from Visy
  Procurement. Contracting companies are responsible for providing each contractor with the
  Vendor ID and registering them in the system.
- Each contractor is required to provide an email address for notifications to be sent from the system. Each contractor will be automatically assigned a username in the format firstname.lastname and access to the system is immediately granted.
- Every contractor is automatically enrolled in the either the Visy HSE Induction (100-001) or the Visy Driver Generic Induction with COR Awareness (103-001) upon successful registration. This should be completed first, with a certificate printed to bring to site.
- Contractors must also complete the relevant site specific inductions which will be assigned dependant on the site name entered at registration.
- Contractors can complete other inductions by browsing the library and self-enrolling. After completing the relevant induction(s) certificates are available for printing.
- Contractors must arrive on-site with the appropriate certificates for site access.

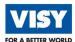

#### **CONTRACTOR SET UP**

- Go to your web browser and insert the link below or <u>click here</u> to be redirected https://visyindust.plateau.com/learning/user/portal.do?siteID=External&landingPage=login
- 2. Once re-directed save the site as favourite in your browser for future access.

#### **Register a new Contractor**

3. Go to New User and click to register.

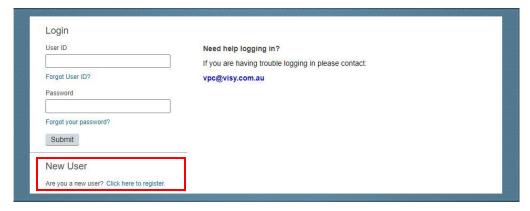

4. Complete the Create New Account registration, refer to the Required Field list details on the next page.

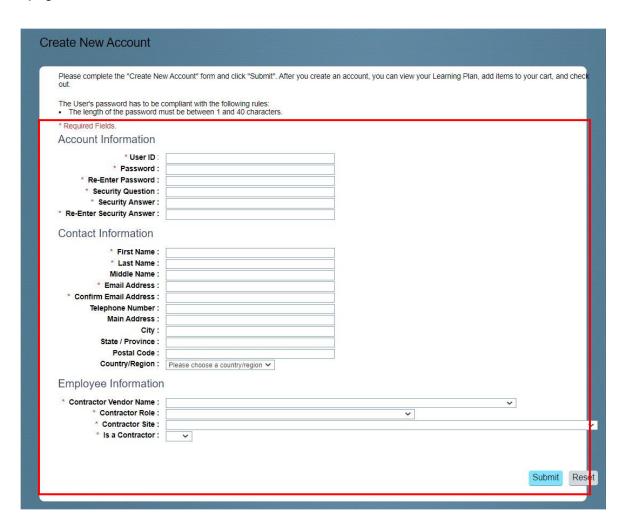

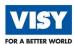

# As required, complete the following Account Information \*Mandatory/Required fields

| Field Name                                                                                                    | Description of Field                                                                                                    |  |
|----------------------------------------------------------------------------------------------------|----------------------------------------------------------------------------------------------------|--|
| *UserID:                                                                                                    | Enter UserID – Create a UserID based on your name. If a userID already exists as the one you are entering (error will appear), you will need to select a new userID. For example, JohnTestContractor           |  |
| *Password:                                                                                                    | Enter your Password. Your Password will be hidden with asterisks. For example: ************************************                                                                                            |  |
| *Re-Enter Password: Re-Enter your Password. Your Password will be hidd with asterisks. For example: ************************************ |                                                                                                    |  |
| *Security Question:                                                                                                    | Enter a Security question you will remember: This security question will be helpful if you ever forget your password, to allow you to reset your password. For example, <b>What is the Colour of your Car?</b> |  |
| *Re-Enter Security Answer:                                                                                                    | <b>Re-Enter your security answer.</b> Your Password will be hidden with asterisks. <b>For example,</b> ************************************                                                                    |  |

# As required, complete the following Contact Information \*Mandatory/Required fields:

| Field Name                 | Description of Field                                                                                                    |  |
|----------------------------|----------------------------------------------------------------------------------------------------|--|
| *First Name:               | Enter the First name & Last name (please enter your full first name and last name, do not use an initial or a shortened name. For example: <b>John</b> |  |
| *Last Name:                | Enter your Middle Name. For example, Test                                                                                                    |  |
| *Middle Name:              | Enter your Last Name. For example, Contractor                                                                                                    |  |
| *Email Address:            | Enter your Email Address: This is necessary for notifications from the system. For example, johntestcontractor@visy.com                                |  |
| *Confirm Email<br>Address: | Re-Enter your email address. For example: johntestcontractor@visy.com                                                                                  |  |
| Telephone Number:          | This is necessary for contact on site. For example: <b>0499899499</b>                                                                                  |  |
| Main Address:              | Enter your Main Address. For example, <b>7 English Street</b>                                                                                          |  |
| City:                      | Enter your City. For example, <b>Essendon Fields</b>                                                                                                   |  |
| State/ Province            | Enter your State. For example, Victoria                                                                                                    |  |
| Country/ Region            | Enter your Country or Region. For example, Australia                                                                                                   |  |

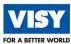

#### As required, complete the following Employee Information \*Mandatory/Required fields

| Field Name                    | Description of Field                                                                                                    |  |  |
|-------------------------------|----------------------------------------------------------------------------------------------------|--|--|
| *Contractor Vendor<br>Number: | Select your vendor number from the drop down list. For example, 123456 (Visy)                                                            |  |  |
| *Contractor Role:             | Select your Contractor Role. Select the area of work from the drop-down list. For example, <b>Maintenance</b>                            |  |  |
| *Contractor Site:             | Select the site you will be attending, so the correct induction can be assigned to you. For example, <b>Dandenong (Boxes &amp; More)</b> |  |  |
| *Is a Contractor:             | Select the <b>Yes</b> option in order for the modules to automatically assign to the profile.  For example: <b>Yes</b>                   |  |  |

5. Select the **Submit** button to finalise details.

PLEASE NOTE THAT THE MODULES AND THE MODULE LIBRARY WILL TAKE UP TO ONE (1) HOUR TO ASSIGN TO YOU, ONCE YOU HAVE REGISTERED IN THE SYSTEM.

CERTIFICATES MUST BE CARRIED ON YOUR PERSONNEL AT ALL TIMES WHILST YOU ARE ON SITE.

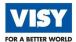

# **SYSTEM ACCESS**

#### **LOGGING IN**

#### Log In

All existing users must re-set their password to access the system.

- Enter your **User ID.** Contact your manager if unsure.
- 2. Enter your Password.
- 3. Click Submit.

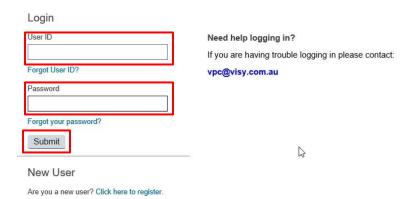

#### Re-set or Forgot Your Password

#### 1. Click Forgotten your password?

The password recovery page will display to enable you to reset your password.

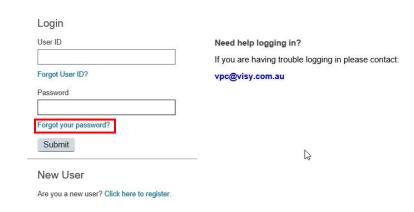

Enter your **Username**. Contact your manager if unsure.

#### 2. Click Submit.

A Notification will display.

#### **Password Assistance**

Please check your email for a message with a secure link and instructions to unlock your account. The secure link will expire in 24 hours and can only be used once. If you don't see our email, please check your spam folder.

Contact the administrator for assistance if you don't get the email, don't have an email account associated to your User ID or don't have access to that email account.

An email with a password reset link will be sent to the email address you entered.

- 3. Open the email and click on the login link to reset your password. The link opens the reset password page in the LMS for your profile.
- 4. Enter your new Password (Password must be 8 characters in total and contain 1 upper case letter, 1 lower case letter, 1 number, & 1 special character).
- 5. Confirm your password. You cannot re-use your last 3 passwords.
- 6. Click Continue.

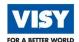

# SYSTEM FEATURES

#### **HOME PAGE DASHBOARD**

#### **General Navigation**

General users have one dashboard which displays after logging in; with 7 key sections to navigate.

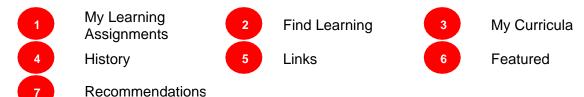

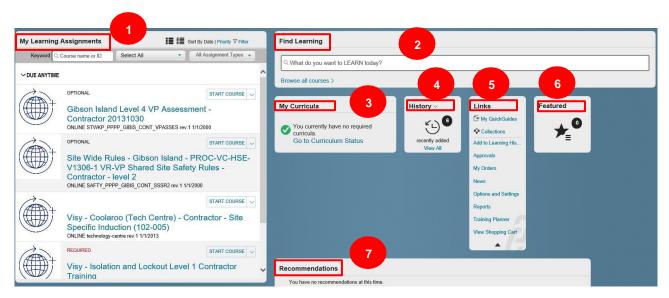

#### My Learning Assignments

Home page: This will display Learning that has been assigned to you.

#### Switch to Card View or Switch to List View

This will display the courses in a different view by selecting either of the display views buttons.

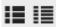

Sort by Date or Priority: You can view your courses to display in Date or Priority order.

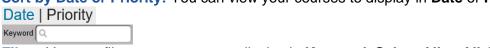

Filter: You can filter your courses to display in **Keyword, Select All** or **All Assignment Types** order

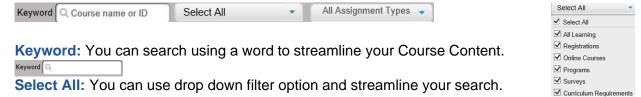

All Assignment Types: You can streamline your search to All Assignment Types or Required.

All Assignment Types
Required

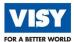

#### **Find Learning**

Search field: What do you want to LEARN today? If known, type your course title into this search field to display the course from the **Library** full list of courses.

Browse all courses >: Click on this link to display the full list of courses from the Library. The Library will display below with the list of all courses from the Library.

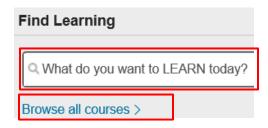

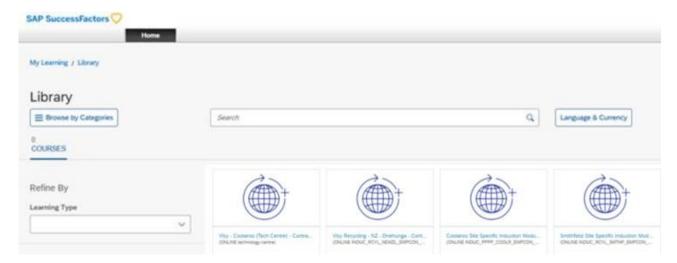

#### My Curricula

This section shows the available courses that has been assigned to you.

# History

This section shows the courses that has been completed by you.

Click on View All link to display all your courses.

#### Links

This section shows the quick links for quick access to access different sections of the Learning system.

The number of quick links determine what you have been given access to for your Role.

# Links → My QuickGuides → Collections Add to Learning His Approvals My Orders News

#### **Featured**

This section shows the courses that has been featured to display first so it is easier to open.

The number in the **Featured** section will display the how many courses are located in there.

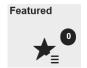

#### Recommendations

This section shows the courses that has been recommended for you to complete.

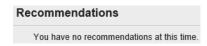

My Curricula

You currently have no required curricula.
Go to Curriculum Status

History ~

recently added

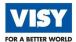

#### **CONTENT LIBRARY**

#### **Search for Courses**

1. Click **Browse all courses >** link to display all courses in the system.

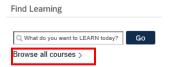

If you know the name of the course title you can type it in the search field: **What do you want to LEARN today?** and click on the **Go** button.

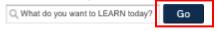

2. Click **Start** button to commence the course immediately.

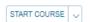

- 3. The course will load to be completed.
- 4. Click **x** Exit to stop and exit the course when needed.

#### **Display Course Completion**

All Learning completed will display in **History** section.

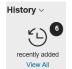

- 1. Click View All to display all your completed courses.
- 2. This **Completed Work** window will display below. Click on the appropriate course title to open course details.

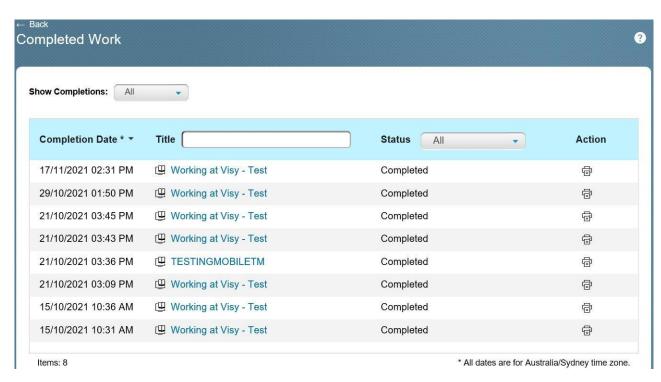

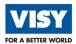

#### **MANAGE COURSES**

#### Assign a Course to Yourself

From the **Learning** home page you can search the **Library** to assign yourself a course.

1. Click Browse all courses > to search the Library.

Browse all courses >

If known, you can type in the name of the course you are wanting to assign to yourself. Click in the Search field, What do you want to LEARN today? located in the Find Learning tile and type in the name/title of Course and click on the Go button.

| Q, What do you want to LEARN today?                                                                     |                                    |
|----------------------------------------------------------------------------------------------------|------------------------------------|
| The following window will be display:                                                                   |                                    |
|                                                                                                    |                                    |
|                                                                                                    |                                    |
|                                                                                                    |                                    |
|                                                                                                    |                                    |
|                                                                                                    |                                    |
|                                                                                                    |                                    |
|                                                                                                    |                                    |
| If required, you can filter your options when searching for options under the <b>Refine By</b> section. | a course by click the drop-down    |
| 2. Click in the <b>Search</b> button and type in <b>Visy Induction</b>                                  | and press <b>Enter</b> key on your |

y on your keyboard.

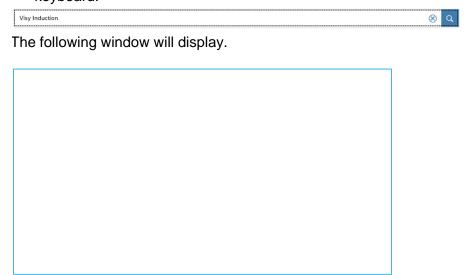

The search word that you typed into the search field will streamline your search to a list of courses available for that word.

- 3. Click on the **Start Course** link to commence course immediately.
- 4. Click **Back** button if you want to post pone completing your course at another time.

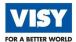

#### **COMPLETE ASSIGNED LEARNING**

When **Learning** is assigned to you then you will receive an **Email Notification** from **Visy People Connect – VPC** prompting you to complete the **Learning**.

1. Log into your **Learning** via URL: <a href="https://visyindust.plateau.com/learning/user/portal.do?siteID=External&landingPage=login">https://visyindust.plateau.com/learning/user/portal.do?siteID=External&landingPage=login</a> The following window will display.

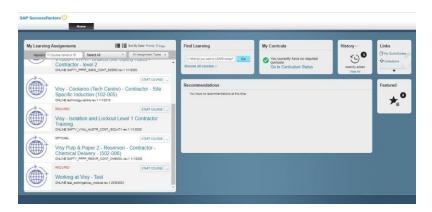

2. Click Start Course link to complete any required courses that has been assigned to you.

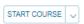

The following window will display.

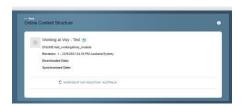

- 3. Click on the (**blue course name hyperlink**) at the bottom to open the content of your **Learning.** 
  - WORKING AT VISY INDUCTION AUSTRALIA

The following window will display (indicative screen-shot only).

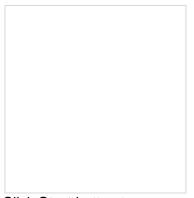

4. Click **Start** button to commence the course.

Once you have completed your course it will be added to your Learning History.

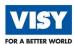

# **MOBILE DEVICE ACCESS**

#### **ACCOUNT SET UP**

 Go to your web browser on the mobile phone and insert the link below or <u>click here</u> to be redirected

https://visyindust.plateau.com/learning/user/portal.do?siteID=External&landingPage=login

| 2. | The following window will display. |
|----|------------------------------------|
|    |                                    |
|    |                                    |
|    |                                    |
|    |                                    |
|    |                                    |

3. Log on using your registered UserID and Password.

As required, complete the following fields:

| Field Name | Description of Field                                                                                                    |
|------------|----------------------------------------------------------------------------------------------------|
| UserID     | Enter your User ID you have previously registered as. Or as per your previous user ID you have used in the previous LMS system. If you have forgotten your user ID click on the 'Forgot User ID' option underneath the field.  For example: <b>TeganMcGann</b> |
| Password   | Enter your Password. You will need to change your Password if it is the first time that you are logging in. Your Password will be hidden with asterisks in Production.  For example: ************************************                                      |

If you have already registered as a new account on a PC these steps are not required.

It you have not yet registered, the New Account set up steps are required.

Tap the Click on here to register (blue text) link.

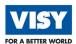

#### The following window will display.

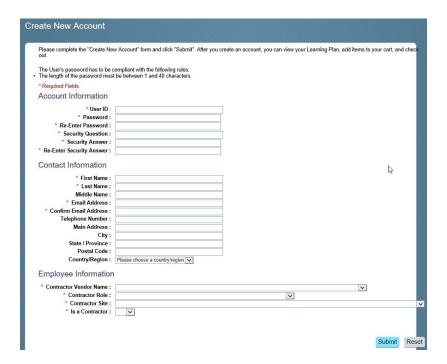

As required, complete the following **Account Information \*Mandatory/Required** fields:

| Field Name                 | Description of Field                                                                                                    |  |
|----------------------------|----------------------------------------------------------------------------------------------------|--|
| *UserID:                   | Enter UserID – Create a UserID based on your name. If a userID already exists as the one you are entering (error will appear), you will need to select a new UserID. For example, <b>JohnTestContractor</b>    |  |
| *Password:                 | Enter your Password. Your Password will be hidden with asterisks. For example: ************************************                                                                                            |  |
| *Re-Enter Password:        | Password: Re-Enter your Password. Your Password will be hidden with asterisks. For example: ************************************                                                                               |  |
| *Security Question:        | Enter a Security question you will remember: This security question will be helpful if you ever forget your password, to allow you to reset your password. For example, <b>What is the Colour of your Car?</b> |  |
| *Re-Enter Security Answer: | Re-Enter your security answer. Your Password will be hidden with asterisks. For example, *********                                                                                                    |  |

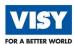

As required, complete the following **Contact Information \*Mandatory/Required** fields:

| Field Name                                                                           | Description of Field                                                                                                    |  |  |
|--------------------------------------------------------------------------------------|----------------------------------------------------------------------------------------------------|--|--|
| *First Name:                                                                         | Enter the First name & Last name (please enter your full first name and last name, do not use an initial or a shortened name. For example: <b>John</b> |  |  |
| *Last Name:                                                                          | Enter your Middle Name. For example, Test                                                                                                    |  |  |
| *Middle Name:                                                                        | Enter your Last Name. For example, Contractor                                                                                                    |  |  |
| *Email Address:                                                                      | Enter your Email Address: This is necessary for notifications from the system. For example, johntestcontractor@visy.com                                |  |  |
| *Confirm Email Re-Enter your email address. For example: johntestcontractor@visy.com |                                                                                                    |  |  |
| Telephone Number:  This is necessary for contact on site. For example: 0499899499    |                                                                                                    |  |  |
| Main Address:                                                                        | Enter your Main Address. For example, <b>7 English Street</b>                                                                                          |  |  |
| City:                                                                                | Enter your City. For example, <b>Essendon Fields</b>                                                                                                   |  |  |
| State/ Province                                                                      | Enter your State. For example, Victoria                                                                                                    |  |  |
| Country/ Region                                                                      | Enter your Country or Region. For example, Australia                                                                                                   |  |  |

As required, complete the following **Employee Information \*Mandatory/Required** fields:

| Field Name                  | Description of Field                                                                                                    |  |
|-----------------------------|----------------------------------------------------------------------------------------------------|--|
| *Contractor Vendor<br>Name: | Select a Name from the drop-down list. Select your vendor name from the drop-down list (this needs to match the name at the top of the welcome message and the vendor number you entered to access the site). For example, Fulto - 231801 |  |
| *Contractor Role:           | Select your Contractor Role. Select the area of work from the drop-down list. For example, <b>Maintenance</b>                                                                                                    |  |
| *Contractor Site:           | Select the site you will be attending, so the correct induction can be assigned to you. For example, <b>Dandenong (Boxes &amp; More)</b>                                                                                                  |  |
| *Is a Contractor:           | Select the Contractor <b>Yes</b> or <b>No</b> for reporting purposes. For example: <b>Yes</b>                                                                                                    |  |

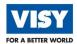

# **ACCESS YOUR LEARNING**

| Th  | e following v        | vindow will c | lispla | ay on your mobile device.           |
|-----|----------------------|---------------|--------|-------------------------------------|
|     |                      |               |        |                                     |
| Cli | ck the drop-         | down arrow    | to di  | isplay what has been assigned to yo |
| Cli | ck Course T          | itle that you | are    | wanting to complete.                |
|     |                      |               |        |                                     |
|     |                      |               |        |                                     |
|     |                      |               |        |                                     |
|     |                      |               |        |                                     |
| Cli | ck <b>Start Co</b> ı | ırse.         |        |                                     |
|     |                      |               |        |                                     |
|     |                      |               |        |                                     |
|     |                      |               |        |                                     |
|     |                      |               |        |                                     |
|     |                      |               |        |                                     |
| CI: | als tha Name         | of Course     | /h.i.  | a tout)                             |
| CII | ck the <b>Name</b>   | of Course     | uld)   | le text)                            |
|     |                      |               |        |                                     |
|     |                      |               |        |                                     |

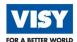

| Click the <b>Start</b> button. |                                                                                                    |
|--------------------------------|----------------------------------------------------------------------------------------------------|
|                                |                                                                                                    |
|                                |                                                                                                    |
|                                |                                                                                                    |
|                                |                                                                                                    |
|                                |                                                                                                    |
|                                | rse in landscape mode (turn mobile device around or upsic<br>s not operate in portrait (straight up mode). |
| The following window will disp | play.                                                                                                    |
|                                |                                                                                                    |
|                                |                                                                                                    |
|                                |                                                                                                    |

You will see a tick next to the course once you have completed your **Learning**. It will be also be removed from your **Learing** plan list.